## **RUB**

## **KURZANLEITUNG** EDUROAM EINRICHTUNG UNTER WINDOWS | Sie benötigen für die Installation administrative Rechte.

1. Öffnen Sie im Internetbrowser die eduroam CAT Webseite unter<https://cat.eduroam.de/?idp=217> .

HINWEIS: Auf dem Campus, im WLAN verbinden Sie sich bitte mit dem RUB-WLAN.

> Willkommen zu DFN eduroam CAT eduroam Configuration Assistant Too

2. Die richtige Windows Version sollte unter 1 vorausgewählt sein.

Falls jedoch nicht, wählen Sie diese bitte unter "Alle Plattformen" 2 aus.

3. Klicken Sie auf Knopf 1 um die Installationsdatei herunterzuladen.

4. Starten Sie die Installation mit einem Doppelklick auf die heruntergeladene Datei.

HINWEIS: Möglicherweise erscheint ein Pop-Up-Fenster der Windows Sicherheitsüberwachung. Sie müssen die Ausführung des Installers zulassen. The settlement of the settlement of the settlement of the settlement of the settlement of the settlement of the settlement of the settlement of the settlement of the settlement of the settlement of

4. Geben Sie bei der Abfrage Ihre Zugangsdaten (RUBLoginID und Passwort) ein und gehen mit "Installieren" weiter.

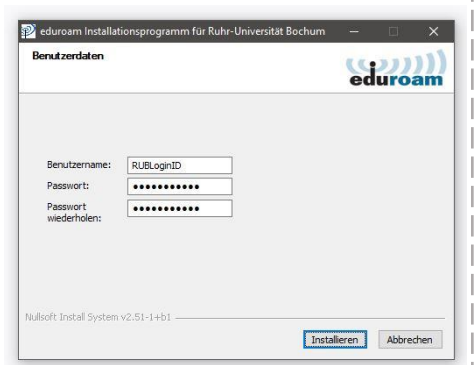

4. Während der Installation werden Sie aufgefordert "GEANTlink" zu installieren.

HINWEIS: Es kann zu Problemen kommen, wenn GEANTlink bereits installiert ist. In dem Fall deinstallieren Sie bitte die vorhandene Version.

Installation können Sie eine Verbindung mit eduroam herstellen.

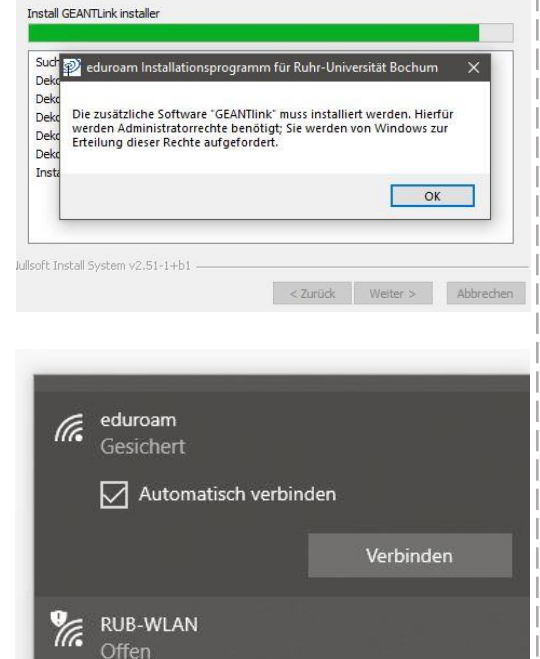

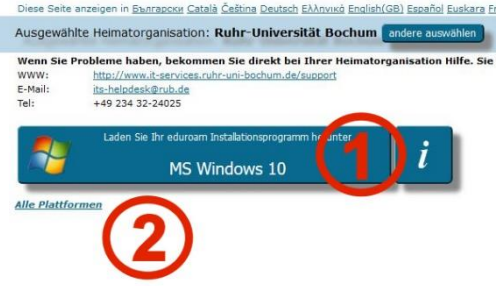